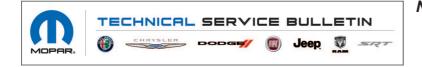

NUMBER: 08-068-20 REV. A

**GROUP:** 08 - Electrical

DATE: September 10, 2020

This bulletin is supplied as technical information only and is not an authorization for repair. No part of this publication may be reproduced, stored in a retrieval system, or transmitted, in any form or by any means, electronic, mechanical, photocopying, or otherwise, without written permission of FCA US LLC.

This bulletin supersedes Technical Service Bulletin 08-068-20, date of issue July 9, 2020, which should be removed from your files. All revisions are highlighted with \*\*asterisks\*\* and include additional model year and symptom/condition.

# SUBJECT:

UGQ Radio Enhancements

### OVERVIEW:

This bulletin involves inspecting and if required, updating the radio software level to 34.21.

# MODELS:

2019 - \*\*2020\*\*

(MP)

Jeep Compass

NOTE: This bulletin applies to vehicles within the following markets/countries: EMEA.

NOTE: This bulletin applies to vehicles built on or after June 30, 2019 (MDH 0630XX) and on or before June 08, 2020 (MDH 0608XX) and equipped with an Uconnect 8.4 navigation radio (Sales Code UGQ).

# SYMPTOM/CONDITION:

Customers may comment on one or more of the following:

- \*\*The list of previous trips on both mobile app and Connected Vehicle Platform (CVP) portal, nor any valid vehicle, will be detected in Ecodrive section.\*\*
- After software update 28.31 was performed, the radio may experience one or more of the following:
  - 1. No audio from any media source and from navigation prompts. No audio as well from cell or initial message prompts (audio chimes will continue to function along with the touchscreen beeps).
  - 2. The volume may be inoperable at times.
  - 3. The heated steering wheel and heated seat buttons on radio display are grayed out and are inoperable.

Using a Scan Tool (wiTECH) with the appropriate Diagnostic Procedures available in DealerCONNECT/Service Library, verify all related systems are functioning as designed. If Diagnostic Trouble Codes (DTCs) or symptom conditions, other than the ones listed above are present, record the issues on the repair order and repair as necessary before proceeding further with this bulletin.

If the customer describes the symptom/condition listed above, perform the Inspection Procedure.

# **INSPECTION:**

CAUTION! Do not perform this update if the radio software is below 28.31. Failure to do so may damage the radio and need replacement.

- 1. Verify the radio software version. Radio must be in Dealer Mode to verify by following these steps:
  - a. Press and hold both lower corners of the display screen, until the Dealer Mode screen appears (approximately seven seconds). Release screen.
  - Select "Radio Part Information". The software version will be listed next to "Application Version" (Fig. 1).

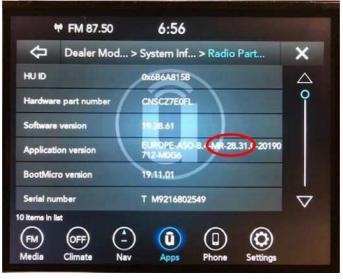

Fig. 1 Radio Software Level Screen

- 2. Is the radio software level (Application Version) at or higher than 34.21?
  - YES >>> The radio software is already up to date. Normal diagnostics should be performed.
  - NO >>> Proceed to Step 1 of the Repair Procedure.

### **REPAIR PROCEDURE:**

- NOTE: A 16GB USB flash drive is required for this update. The normal 4GB USB flash drive will not be sufficient.
- 1. Has a 16GB USB flash drive been created?
  - YES >>> Proceed to Step 9.
  - NO >>> Proceed to Step 2.
- NOTE: When downloading the navigation software file equipped with a Uconnect 8.4 navigation radio, always select the MAC version, regardless of the computer being used.
- 2. Go to DealerCONNECT>Service>Uconnect Command Center>Uconnect>More Information >Dealer software downloads to download the files.
- 3. If a security message appears "Do you want to view only the web page content that was delivered securely?" (Fig. 2) . Press "No" to continue.

| <u>A</u>  | Do you want to view only the webpage content that was delivered securely?                                                                               |     |    |  |
|-----------|----------------------------------------------------------------------------------------------------|-----|----|--|
|           | This webpage contains content that will not be delivered using a secure HTTPS<br>connection, which could compromise the security of the entire webpage. |     |    |  |
| More Info |                                                                                                    | Var | No |  |

Fig. 2 Pop-Up Security Message

- NOTE: If the software cannot be downloaded, make sure you have proper security access. If not, have the Service Manager or Shop Foreman download the software update.
- 4. Use a blank USB flash drive with at least 16GB of space. Follow the on-screen instructions to download the software files.

5. Download the software update file to your local PC's desktop. Make sure to select the "MAC" radial button for all downloads (Fig. 3).

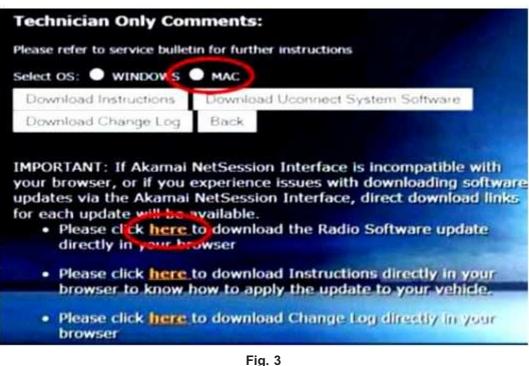

MAC Download Steps

- 6. Be sure to download the file to your designated folder before extracting the zip file to the blank USB flash drive.
- NOTE: A blank USB flash drive will be needed for each radio update, additional updates cannot be on the same USB flash drive.

7. Unzip all the files to the root folder of USB flash drive. Files should not be within a zip folder. Your USB files should look like (Fig. 4) when you open it, displaying multiple files/folders.

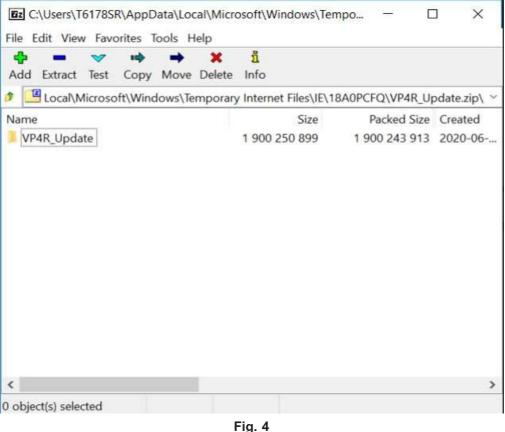

Files/Folders In The USB Flash Drive

- 8. Once the file is extracted to the USB flash drive, it's recommended to label the USB flash drive with the bulletin number and proper radio Sales Codes.
- 9. Start the vehicle and insert the correct USB flash drive with new software into the USB port.
- CAUTION! Make sure no other device is plugged into any of the USB ports while performing this update. If other devices are connected to USB ports during re-programming, it may cause failure of files to be loaded which may cause the radio to need replacement.

10. If the screen in (Fig. 5) is displayed, the USB flash drive was not set up correctly. Use a top name brand USB flash drive, like Kingston, create a new USB flash drive and start the update again.

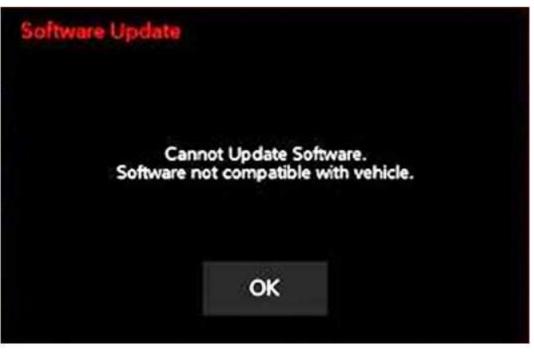

Fig. 5 Software Not Compatible Screen

# NOTE: This software will update the radio to version 34.21.

11. If the radio software is up to date, the screen in (Fig. 6) will be displayed. Press "OK" and remove the USB flash drive.

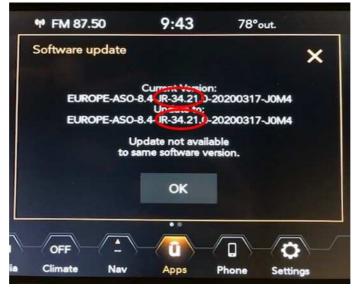

Fig. 6 Screen Displayed When Radio Software Level Is Up To Date

12. Once the system has verified there is an available update, press the "Update Now" button. Make sure the vehicle is in park. **Cycle off the ignition**, (Fig. 7).

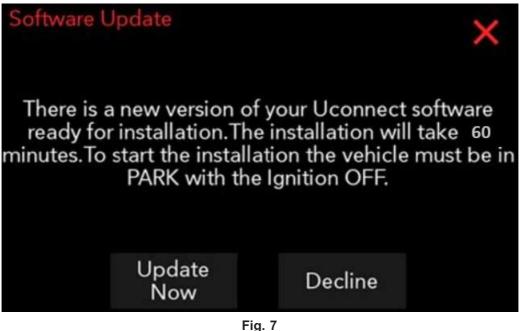

Fig. / Software Update Is Available

13. When the radio starts updating, the screen in (Fig. 8) will be displayed.

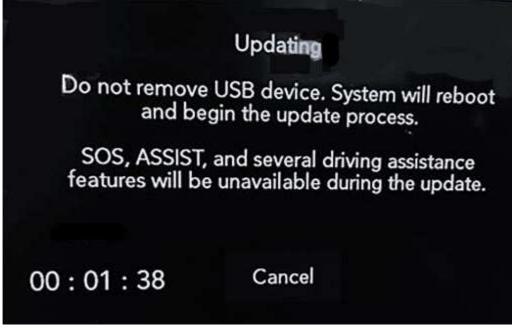

Fig. 8 Updating Screen

NOTE: The completion indicator may not reach 100%, even though the software update has been completed. Once the software update has finished, the radio and display screen will turn off.

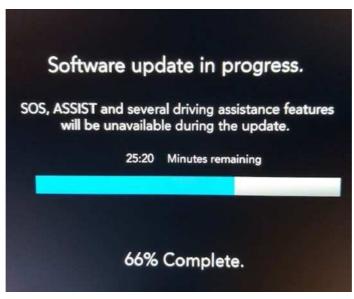

Fig. 9 Software Update In Progress

15. After the update has completed, the radio will shut down. With the USB flash drive still inserted in the USB port, cycle the ignition back to the run position. If the radio has been updated correctly, the screen in (Fig. 10) will be displayed. Press "OK" and remove the USB flash drive.

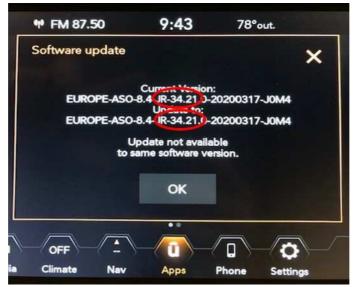

Fig. 10 Radio Software Has Been Updated

- 16. Cycle off the ignition, open and close the driver door and let all modules go into a sleep mode.
- 17. Check if the navigation is working properly by pressing the 'Nav' button on the bottom tool bar. Verify the navigation map loads properly.
- 18. If the radio or navigation software didn't update properly or the navigation map doesn't load, attempt the software update one more time. If the software doesn't update properly or the navigation doesn't work, the radio may need to be replaced.
- NOTE: After performing the radio update, the radio display screen may have a ghost image that will not clear even after cycling off the ignition. This ghost image may appear on any radio screens selected. Do not replace the radio for this concern, turn the vehicle off and allow the radio and vehicle to enter a full power down cycle. A full power down cycle may take between 45 to 60 minutes.

### POLICY:

Reimbursable within the provisions of the warranty.

#### TIME ALLOWANCE:

| Labor Operation No: | Description                                                                                                  | Skill Category                       | Amount   |
|---------------------|----------------------------------------------------------------------------------------------------|--------------------------------------|----------|
| 18-60-02-DH         | Radio, Software - Create<br>USB Jump Drive From<br>Uconnect Website (One<br>Time Only)<br>(0 - Introduction) | 6 - Electrical and Body Sys-<br>tems | 0.2 Hrs. |
| 18-60-02-DJ         | Radio, Check Software Level<br>and Perform Software<br>Update<br>(0 - Introduction)                          | 6 - Electrical and Body Sys-<br>tems | 0.5 Hrs. |

- NOTE: The "One Time Only" LOP is used one time per dealer when downloading the software onto a USB flash drive. The dealer can only use the download LOP, one time for the radio listed.
- NOTE: The expected completion time for the flash download portion of this procedure is approximately 17 minutes. Actual flash download times may be affected by vehicle connection and network capabilities.

### FAILURE CODE:

The dealer must use failure code CC with this Service Bulletin.

- If the customer's concern matches the SYMPTOM/CONDITION identified in the Service Bulletin, failure code CC is to be used.
- When utilizing this failure code, the 3C's (customer's concern, cause and correction) must be provided for processing Service Bulletin flash/reprogramming conditions.

| CC | Customer Concern |
|----|------------------|
|    |                  |